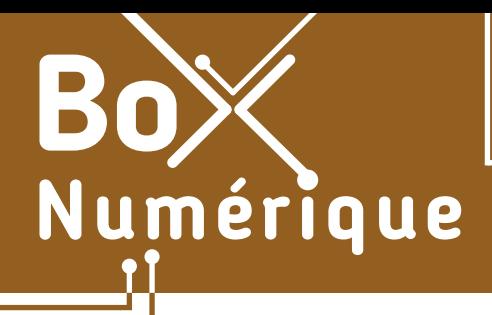

## **6. TRAITEMENT DE TEXTE** 7. Modifier un document sur smartphone

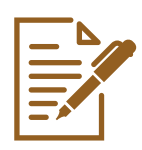

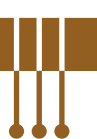

*Bien que la taille de l' écran d'un smartphone puisse rendre inconfortable l'utilisation d'un logiciel de traitement de texte, il est tout à fait possible de créer et modifier un document, d'écrire un courrier par exemple, sur votre smartphone.* 

## **1. Les préalables**

- **1.** Si vous n'avez pas l'application Word sur votre smartphone, téléchargez-la à partir du Play Store (voir fiche 1.14.).
- **2.** A la première utilisation de l'application, connectez-vous avec le même compte Microsoft que celui de votre espace OneDrive.
- **3.** Pour poursuivre la modification d'un document créé sur un autre appareil, sur un PC par exemple, stockez ce document dans votre espace OneDrive (voir fiche 5.8.). Vous pouvez ensuite y accéder depuis votre smartphone.

Lors de la première connexion, si vous souhaitez continuer à utiliser Word Online en version gratuite indéfiniment, ignorez la proposition d'évaluation gratuite de 30 jours en touchant Démarrer une évaluation gratuite de 30 « Ignorer pour le moment ». iours À l'issue de la période d'essai gratuite, vous payerez 7,00 €/mois

**IGNORER POUR LE MOMENT** 

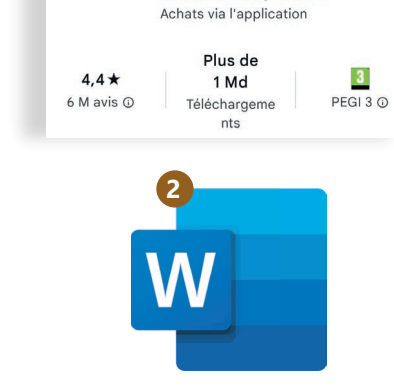

Microsoft Word:

**Edit Documents Microsoft Corporation** 

**3**

**1**

 $\overline{w}$ 

## **2. Modifier le texte**

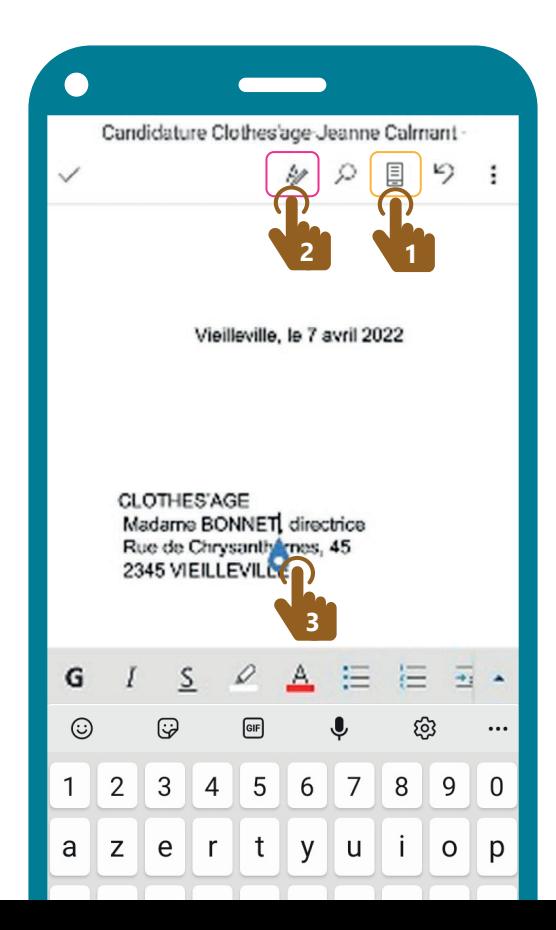

- 1. Appuyez **de** d'abord sur la page **,** dans la barre d'outils au-dessus, pour visualiser votre document en mode page. Si vous préférez, vous pouvez repasser en affichage mobile en réappuyant  $\mathcal{R}_1$  sur cette même icône.
- **2.** Appuyez  $\mathbb{R}$  ensuite sur le crayon  $\mathbb{Z}$  dans la barre d'outils pour commencer à le modifier. Le curseur d'insertion de texte | et le clavier apparaissent alors.
- **3.** Un appui court **f** sur votre écran à l'endroit où vous souhaitez apporter des modifications vous permet de déplacer ce curseur d'insertion. Une fois le curseur déplacé, vous pouvez ajouter ou supprimer du texte.

## **3. Modifier la mise en page**

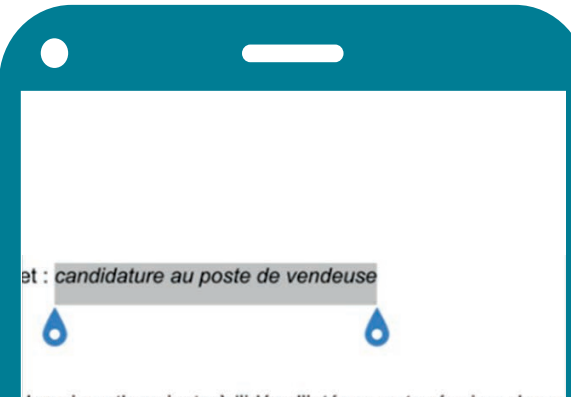

Je suis enthousiaste à l'idée d'intégrer votre équipe, de me valence et mon imagination à votre service. Expérimentée éfléchie, toujours à l'écoute des gens et de leurs envies po s recherches. Je suis compréhensive et autonome, prête gestions que toute personne pourrait m'apporter.

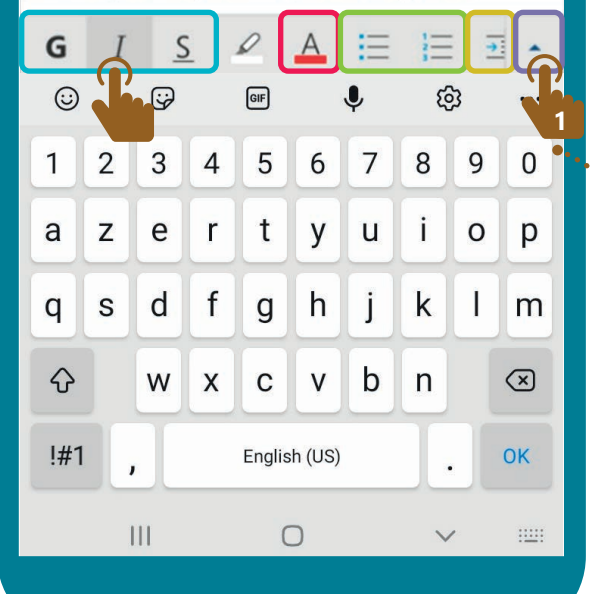

Quelques outils de mise en forme sont directement disponibles dans la barre qui se situe juste au dessus du clavier.

- **• Gras**, italique, souligné
- Couleur de la police
- Puce et numéro
- Retrait droit

Pour les utiliser, pensez d'abord à sélectionner le texte qui doit être mis en forme (voir fiche 6.3.), puis touchez  $\mathbb{R}$  l'outil à appliquer.

Pour accéder à des outils supplémentaires - les même que dans la version PC de Word Online,

- **1.** Appuyez  $\sqrt{\frac{1}{n}}$  sur la flèche montante  $\triangle$ à l'extrême droite de la barre d'outils, au-dessus du clavier.
- **2.** Le bouton à l'extrême gauche affiche le nom de l'onglet sélectionné. Comme sur PC, chaque onglet propose une palette d'outils spécifiques. Ceux-ci apparaissent sur le bas de l'écran.

Touchez un outil pour l'utiliser.

**3.** Touchez **le** nom de l'onglet ou les 2 flèches  $\hat{\mathbf{v}}$ pour choisir un autre onglet et accèder à d'autres outils.

> **CLOTHES'AGE** Madame BONNET Rue de Chrysanthe 2345 VIEILLEVILL

au poste de vendeuse

iaste à l'idée d'intégrer votre équipe, de mettre mon dynan imagination à votre service. Expérimentée, je suis discrè

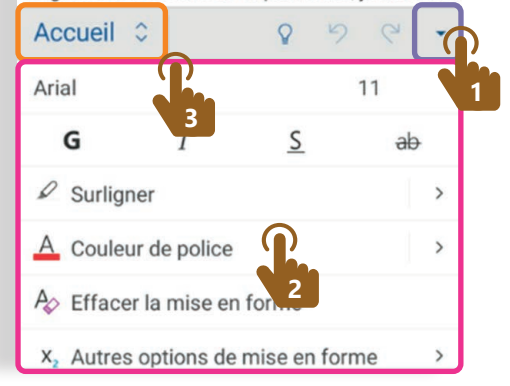

6. TRAITEMENT DE TEXTE Modifier un document sur smartphone Dernière mise à jour en novembre 2022

Projet réalisé avec le soutien du Fonds "ING Fund for a more Digital Society", géré par la Fondation Roi Baudouin

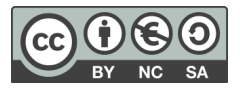

wwww.interface3namur.be/box-numerique

nan

**INTEr**